# **Blackboard**

# Blackboard®网络教学平台 教师操作手册

# Blackboard<br>learn.

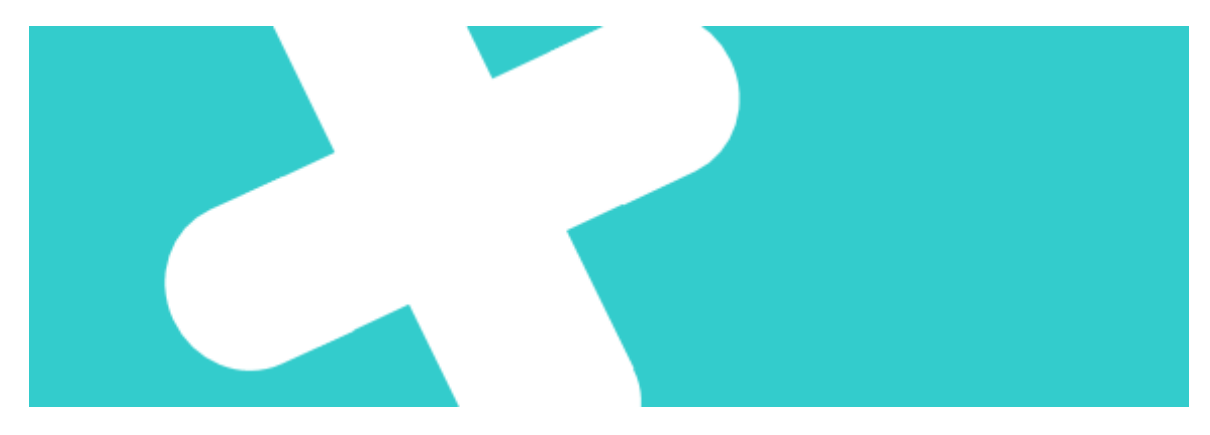

# <span id="page-1-0"></span>Blackboard 网络教学平台教师操作手册

# 目录

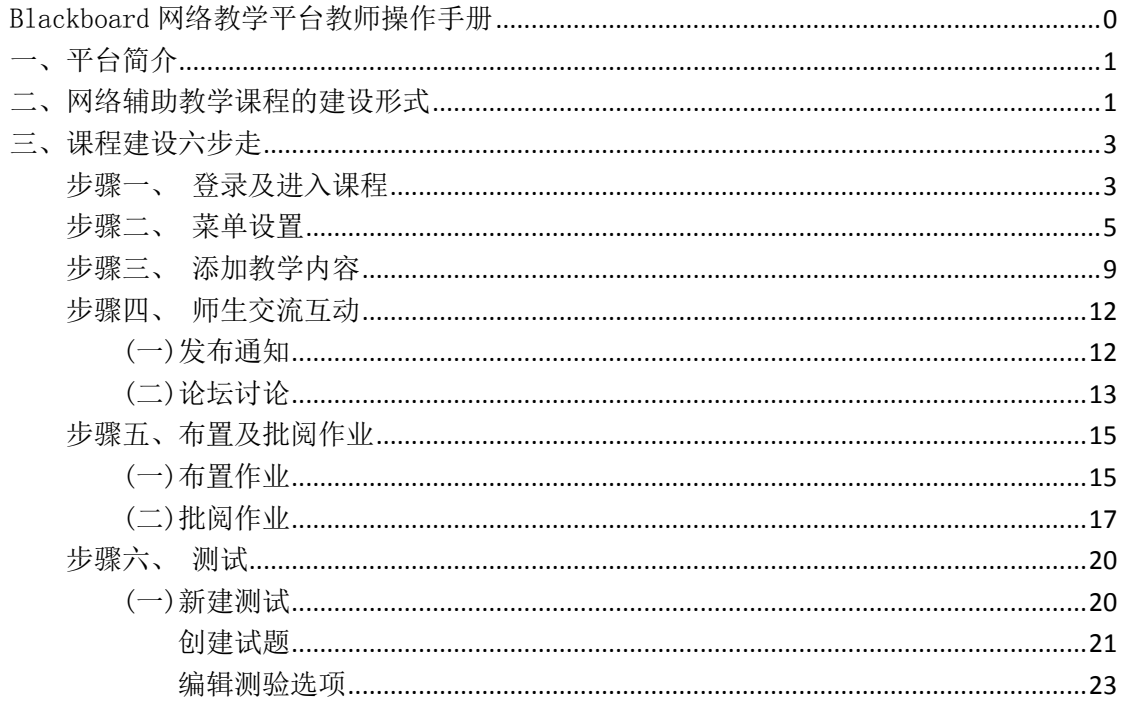

# <span id="page-2-0"></span>一、 平台简介

Blackboard 网络教学平台为教师和学生创建自主的网络学习环境,使教师和学生拥有个 性化教与学的空间,其功能覆盖整个教学过程。Blackboard 平台提供了丰富的应用工具来辅 助课堂教学工作,主要功能包括网络课程建设、教学资源展示共享、教学互动、交流协作、 数据统计和评测反馈等。

教师:通过简单易用的功能模块,教师可以有效地管理课程、设计教学、制作内容、布 置作业和评测反馈,使教学内容更丰富,教学模式更灵活,进而提高教学质量。

学生:通过丰富的教学工具和多终端支持,学生可以随时随地、按照自己的需求获取教 学资源,参与教学活动,进行交流协作,使学习更主动,进而提高学习效果。

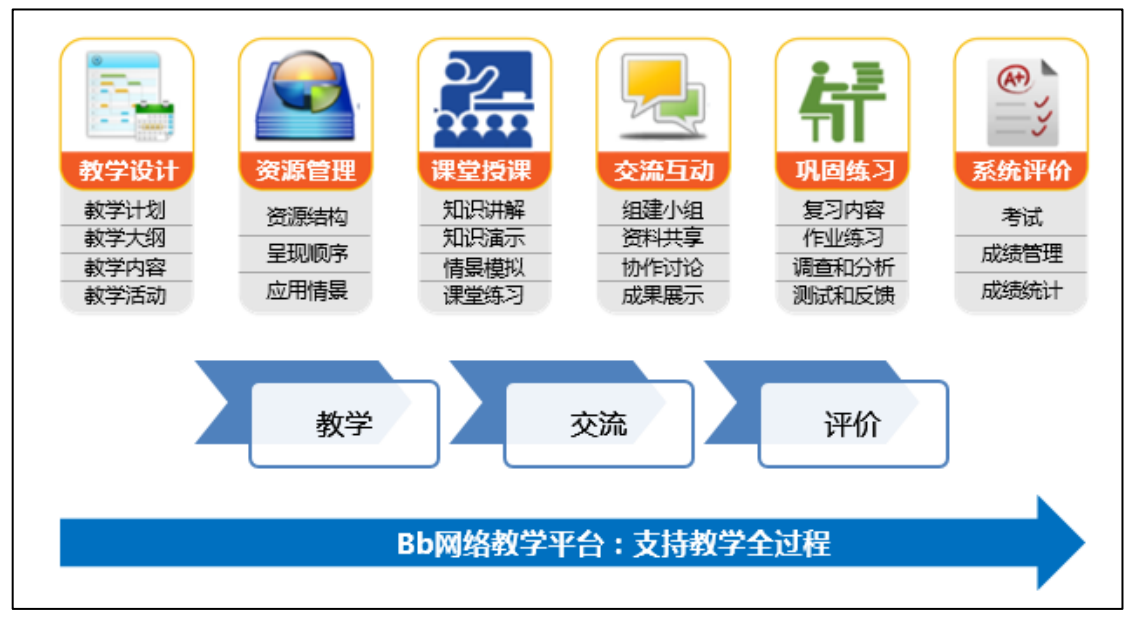

图 1

<span id="page-2-1"></span>教学全过程总结为 3 个核心功能点,即**"**教学环节**"**、"交流互动"和"评价反馈**"**。

#### 二、 网络辅助教学课程的建设形式

网络辅助教学主要分为三种建设形式,但不限于以下三种:

1、资源展示:类似于精品资源共享课。教师将课程资源分类上传至平台,实现资源展示的 效果,如下图:

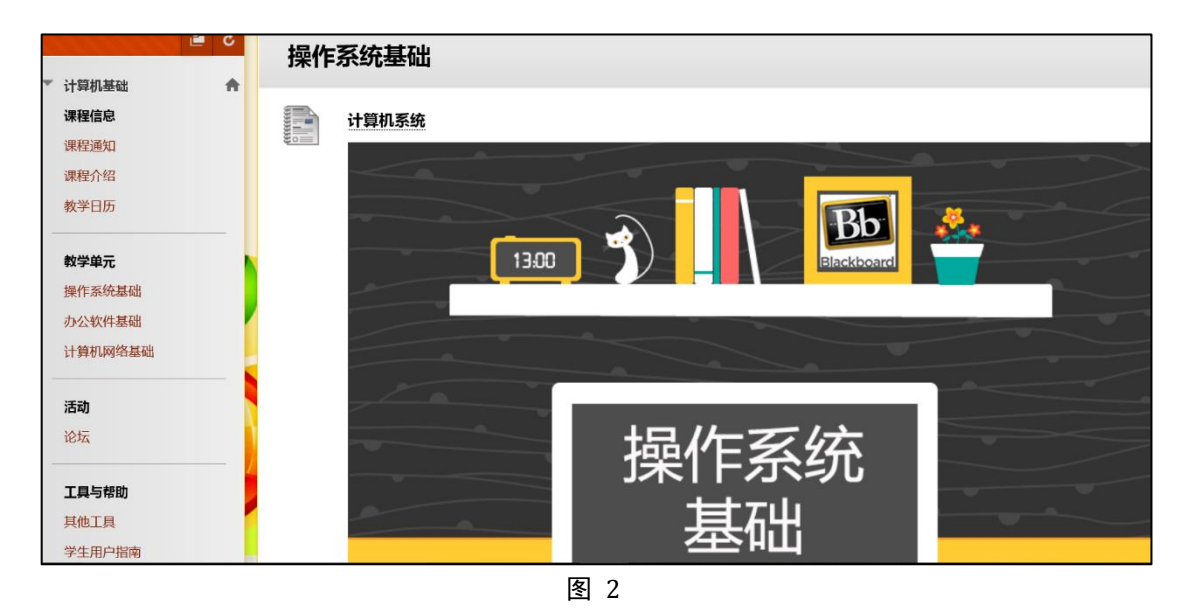

2、混合式教学: 根据面授课程的教学进度和安排, 将课前必读资源、章节相关知识点以及 课后练习等内容,以更好地辅助课堂教学。如下图:

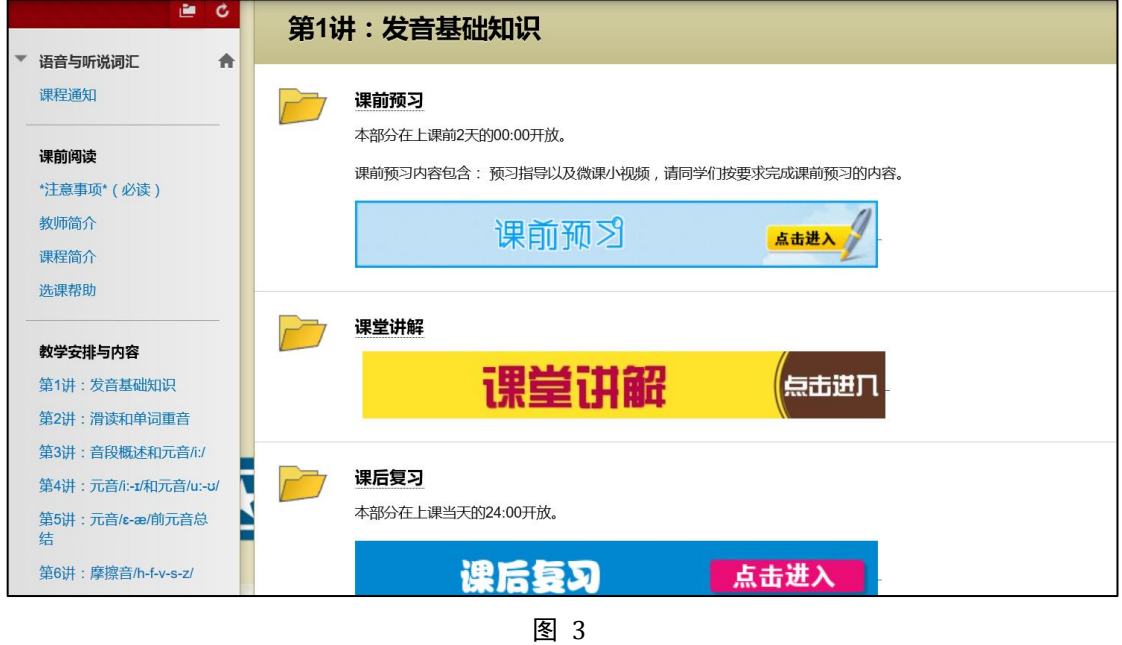

3、全在线教学:将一学期的课程设计为几次教学活动,每一次教学活动中都有目标、教学 资源(课件)、互动交流环节、作业和测验等,以实现全在线教学模式。

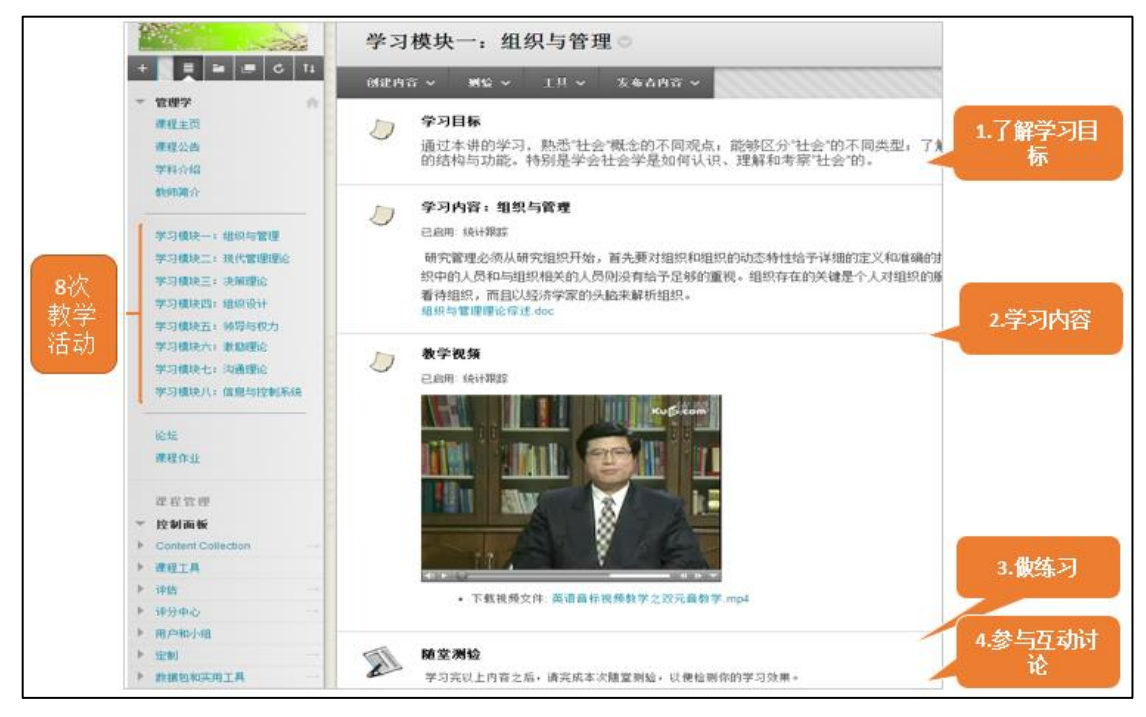

# <span id="page-4-0"></span>三、 课程建设六步走

网络课程建设六步走以 《教育技术学研究方法》为例,通过六个步骤来演示如何创建 一门标准的网络课程。在登录平台进行实际操作之前,教师需要准备相应的教学资源和基本 的教学设计思路。课程建设六步走具体如下:

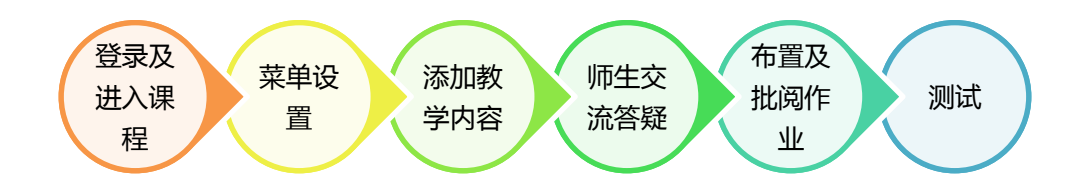

#### <span id="page-4-1"></span>步骤一、 登录及进入课程

#### 登录 **Blackboard** 教学平台

在浏览器的地址栏中输入 https://learn.blackboard.com.cn,打开后在登录框中输入用户名和 密码,点击登录。

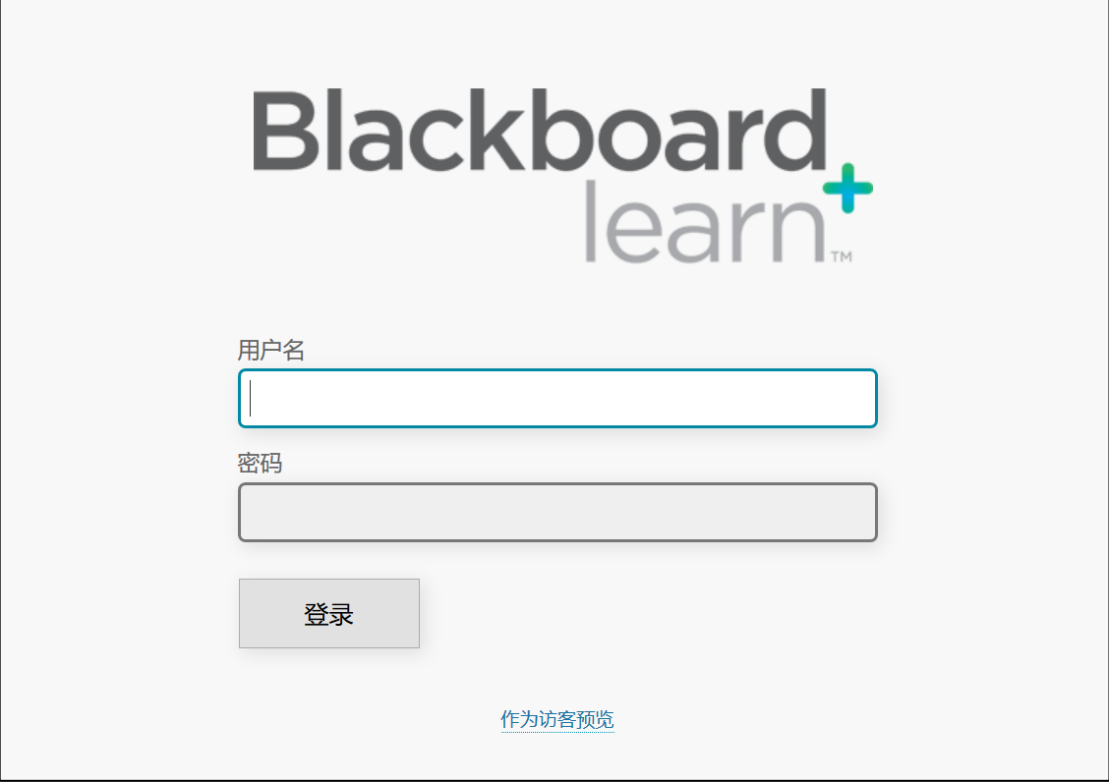

图 5

#### 登录进入教学平台:

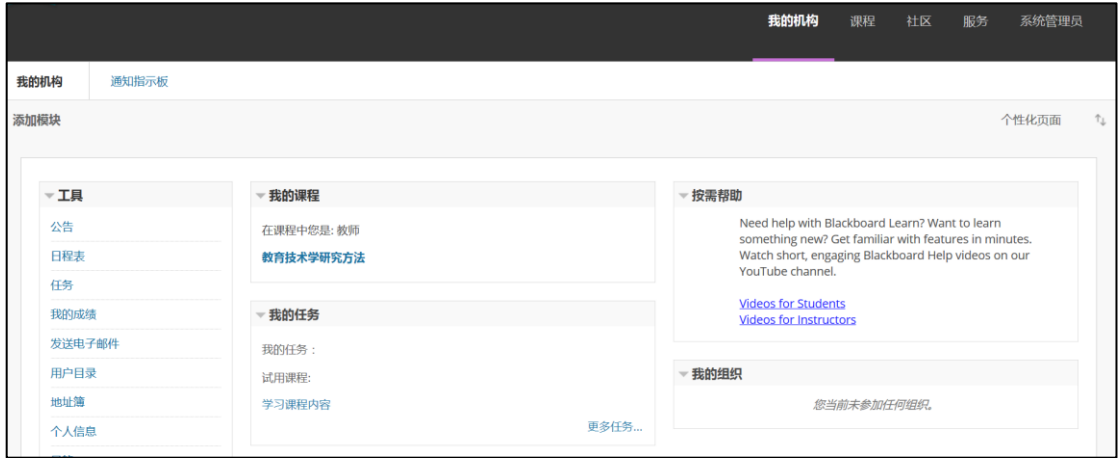

图 6

#### 进入我的课程:

点击右上角的课程标签页

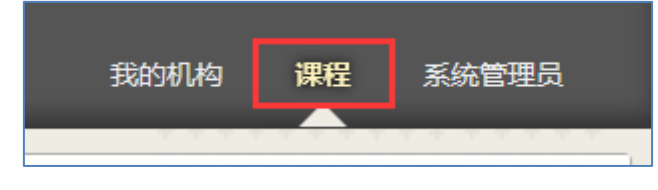

图 7

在课程列表中点击图 8 的课程名称,即可进入课程。

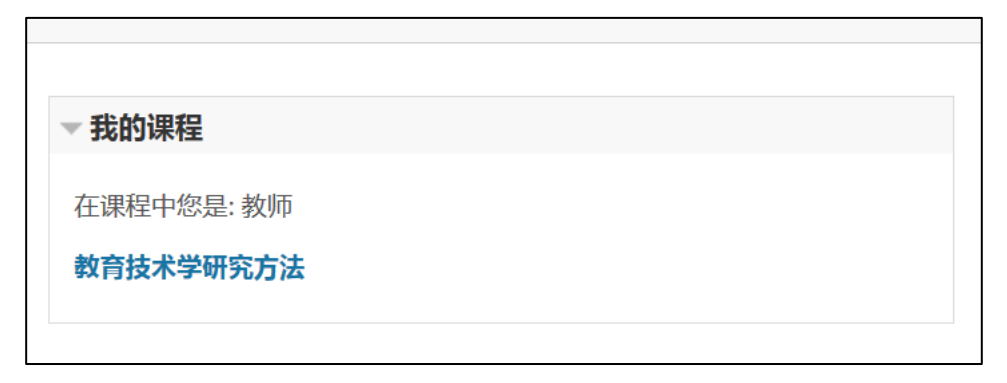

图 8

如图 9 所示,左侧上半部分是课程菜单,是课程的导航栏;左侧下半部分是控制面板,是教 师管理课程、用户和学生成绩的区域。点击每一个课程菜单,右侧内容展示区则呈现对应的 信息和资源。

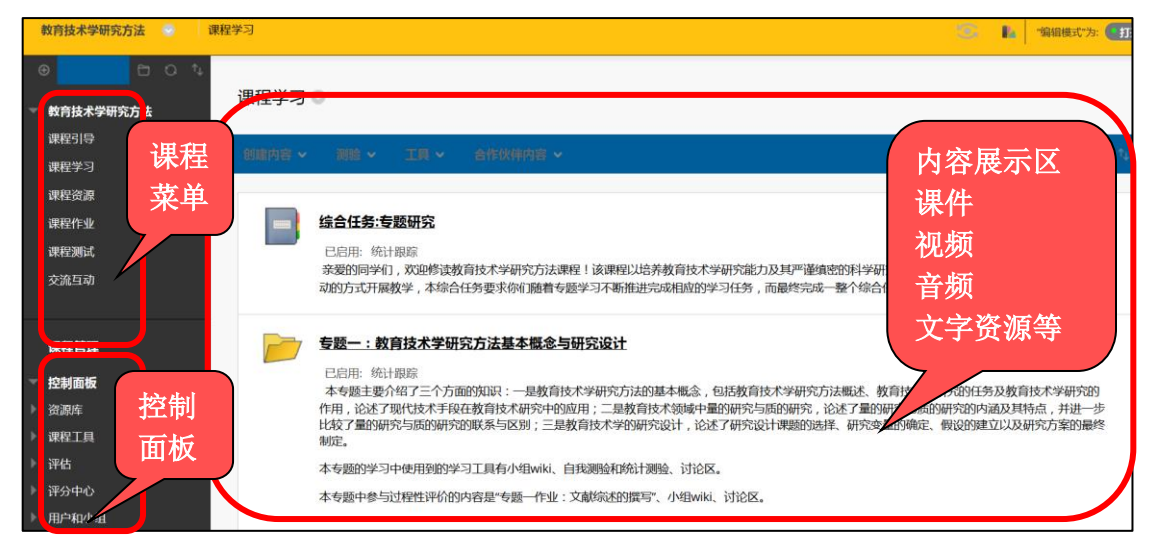

图 9

#### <span id="page-6-0"></span>步骤二、 菜单设置

课程菜单是网络教学设计的关键,决定了课程的建设形式。Blackboard 课程有默认的菜 单模板(课程结构),教师可直接依据默认的课程结构来添加相应的课程资源。若教师想建 设一些其他课程资源,或当前课程中没有的菜单,可通过添加、修改课程菜单的方式来实现。 菜单示例如下图:

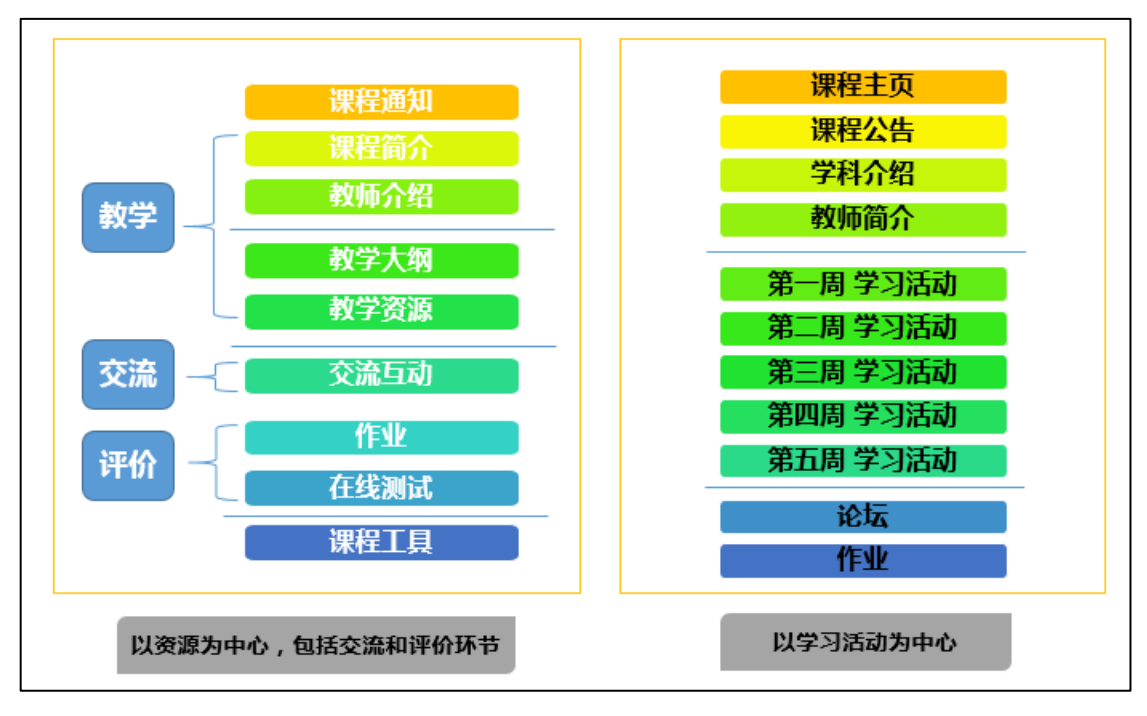

建议教师在准备资源及初期建设课程时参考"教学全过程概要",以教学、交流、评价 为主线建设网络辅助教学课程。例如《教育技术学研究方法》需要图 10 中"以资源为中心" 的课程菜单:

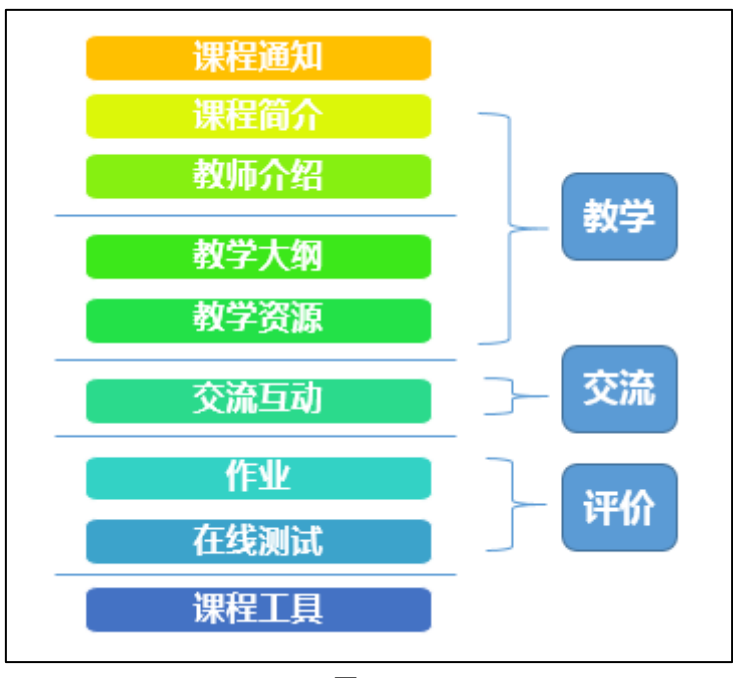

图 11

Blackboard 平台中有各种类型的菜单,其中老师若上传课程资源,或发布作业、测试等, 则需添加"内容区菜单",若使用通知、讨论板、联系人等交流互动工具,则添加"工具链 接"。如图 11 的菜单,对应如下两种类型的菜单:

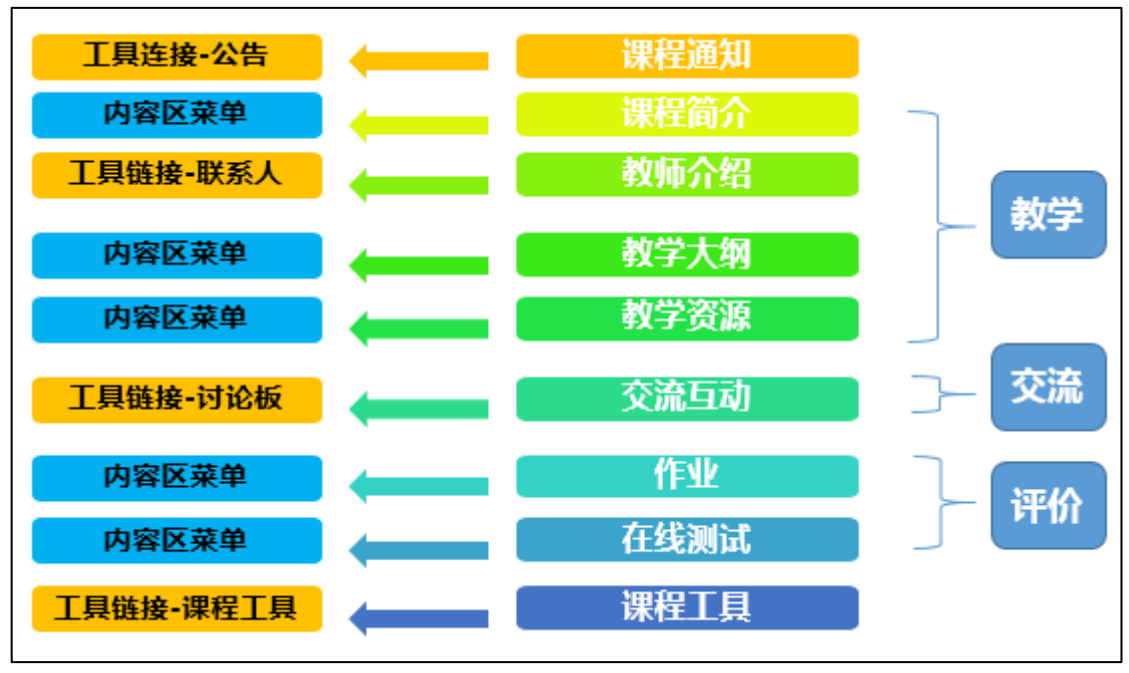

在课程中添加内容区菜单:

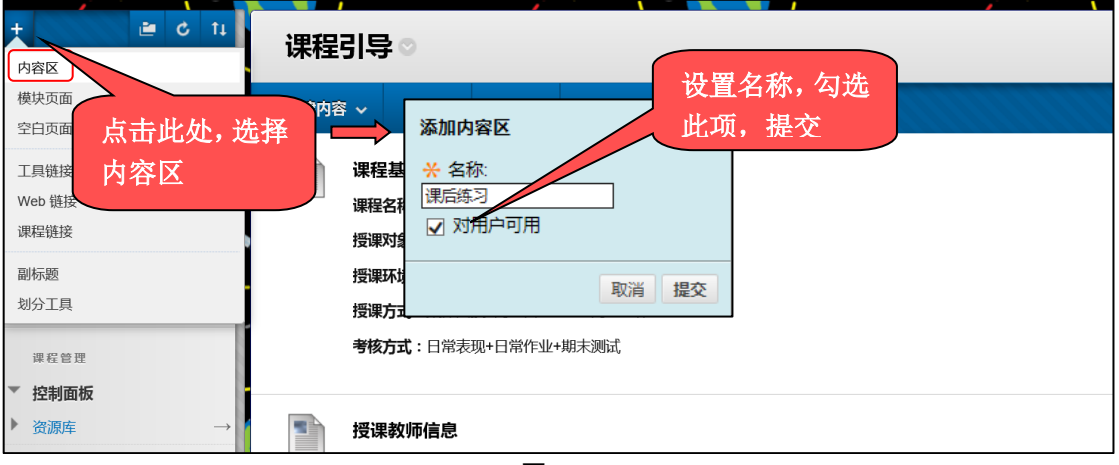

图 13

在课程中添加工具型菜单: 添加通知菜单:

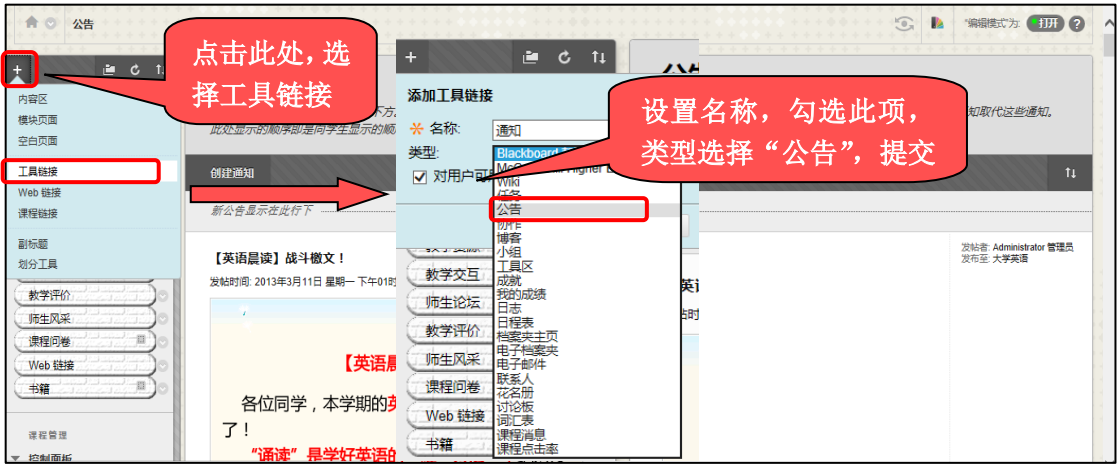

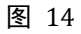

#### 添加讨论板菜单:

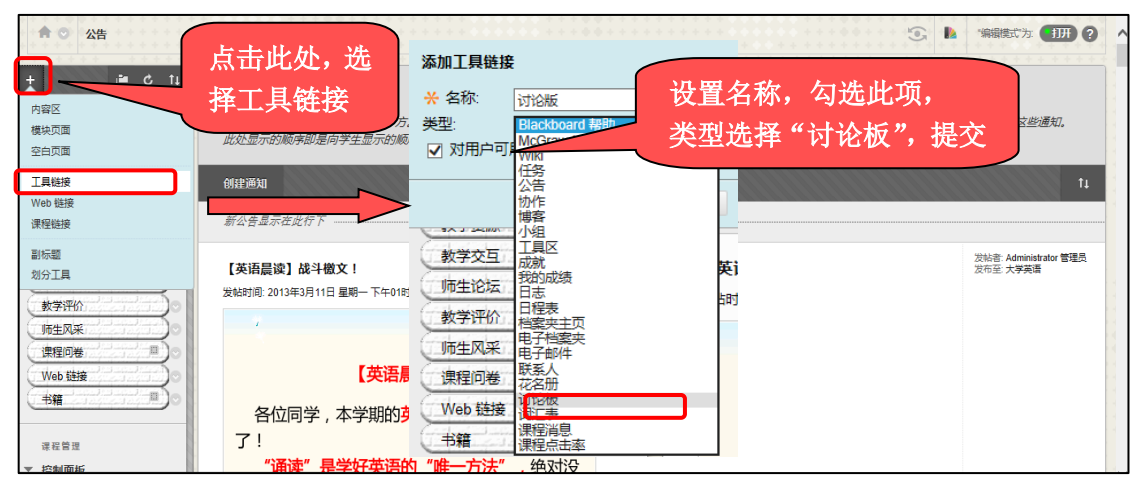

图 15

选择编辑模式左边的彩色扇形,在下拉菜单中为自己的课程选择一个主题。

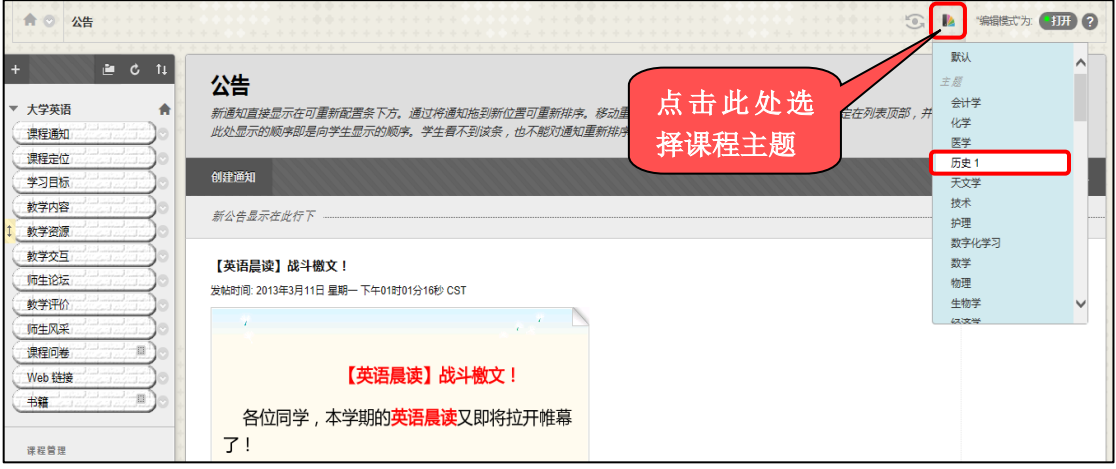

图 16

#### <span id="page-10-0"></span>步骤三、 添加教学内容

在本地电脑中有如下课程资源

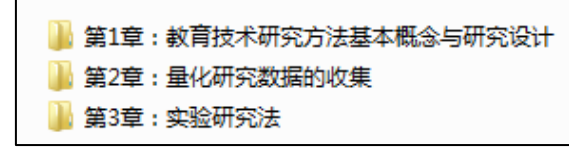

图 17

在课程的"教学资源"菜单中,可添加教学课件、教学材料等课程内容。通过添加"内 容文件夹"来组织课程内容、规划章节;通过添加"项目"来发布教学内容。

添加内容文件夹:

**State Street** 

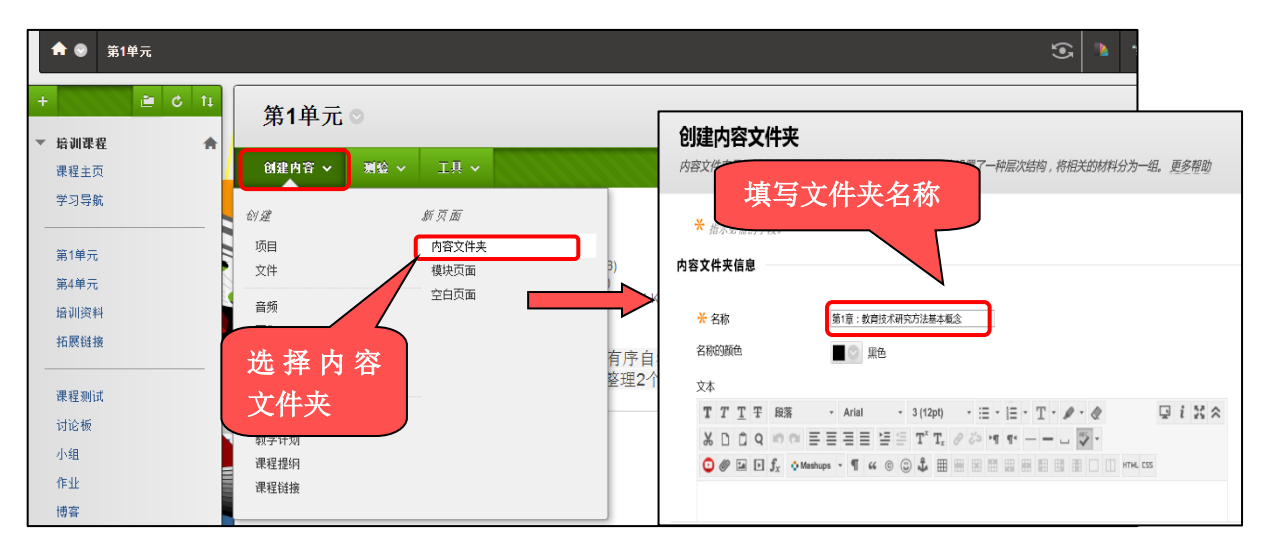

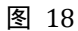

内容文件夹创建后效果如下:

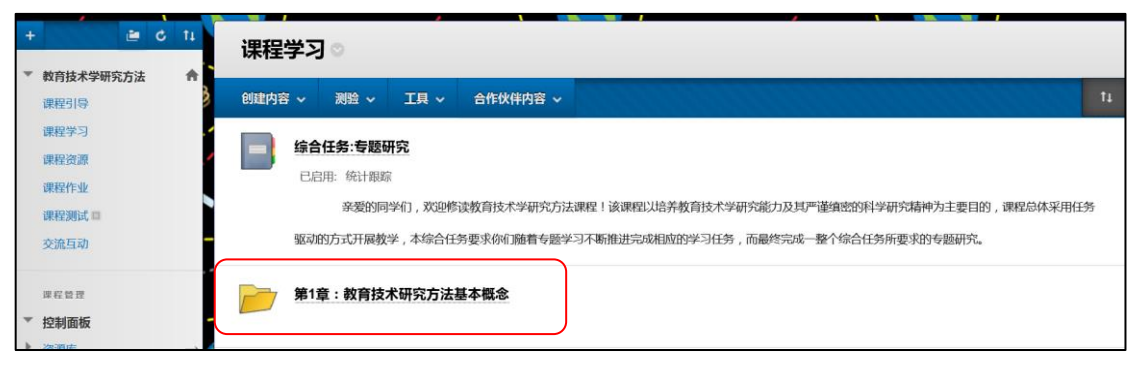

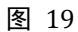

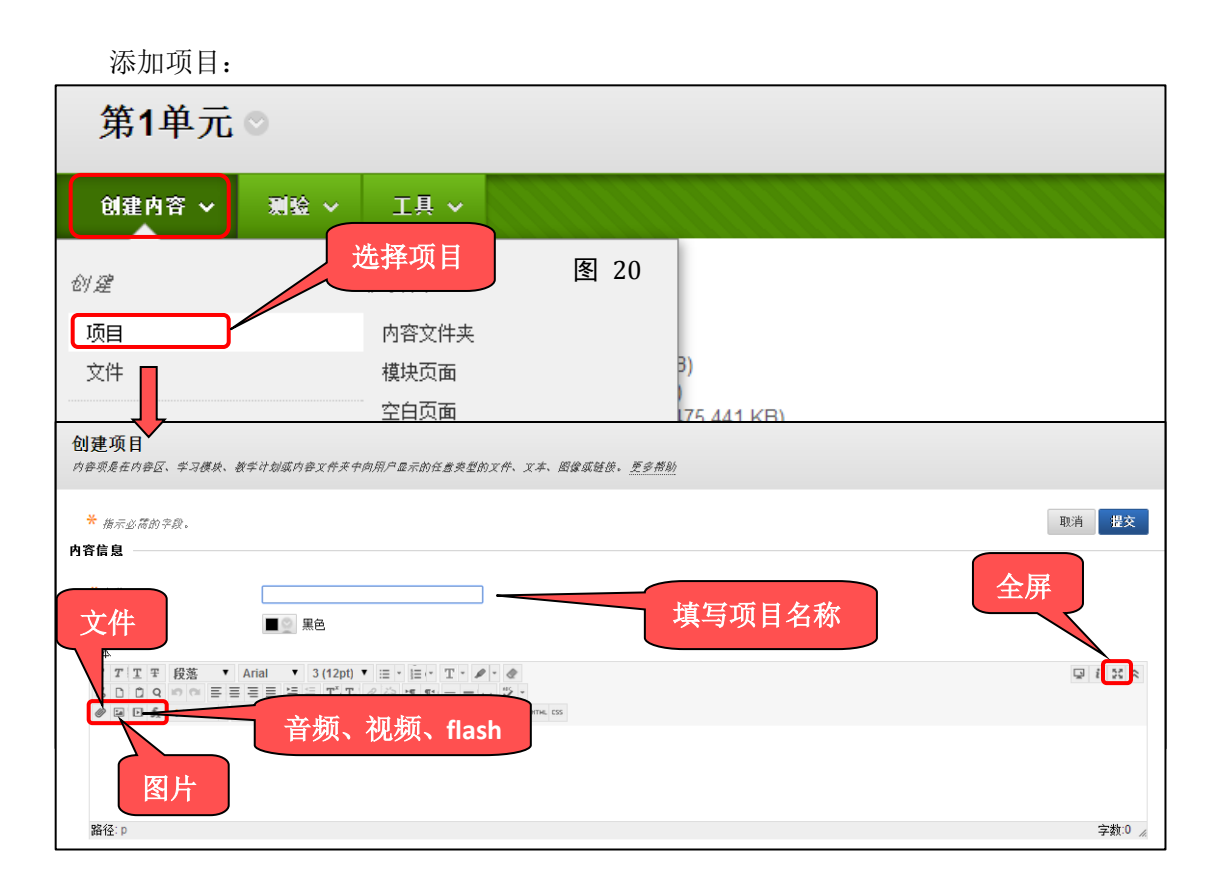

效果如下:

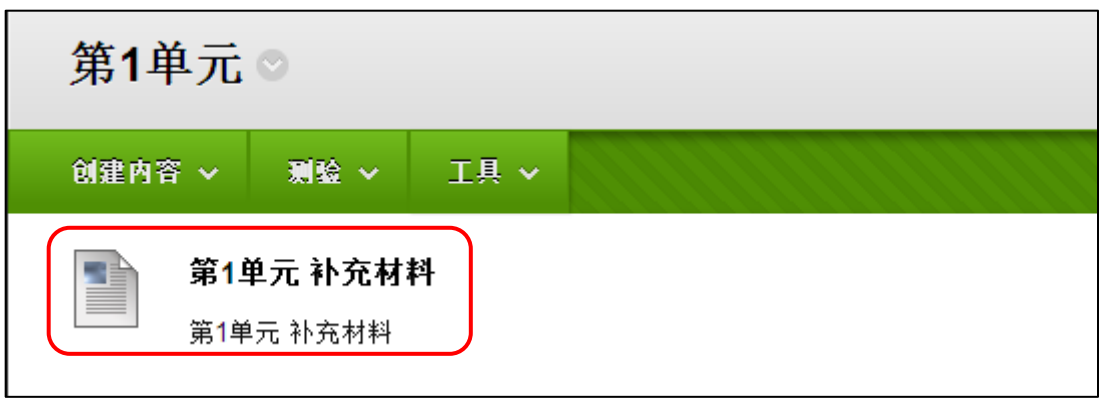

图 21

添加附件:

在项目文本编辑框的下方,附件的位置,有一个附加文件的虚线区域。可将电脑上的内容点 按,拖拽到附件文件区

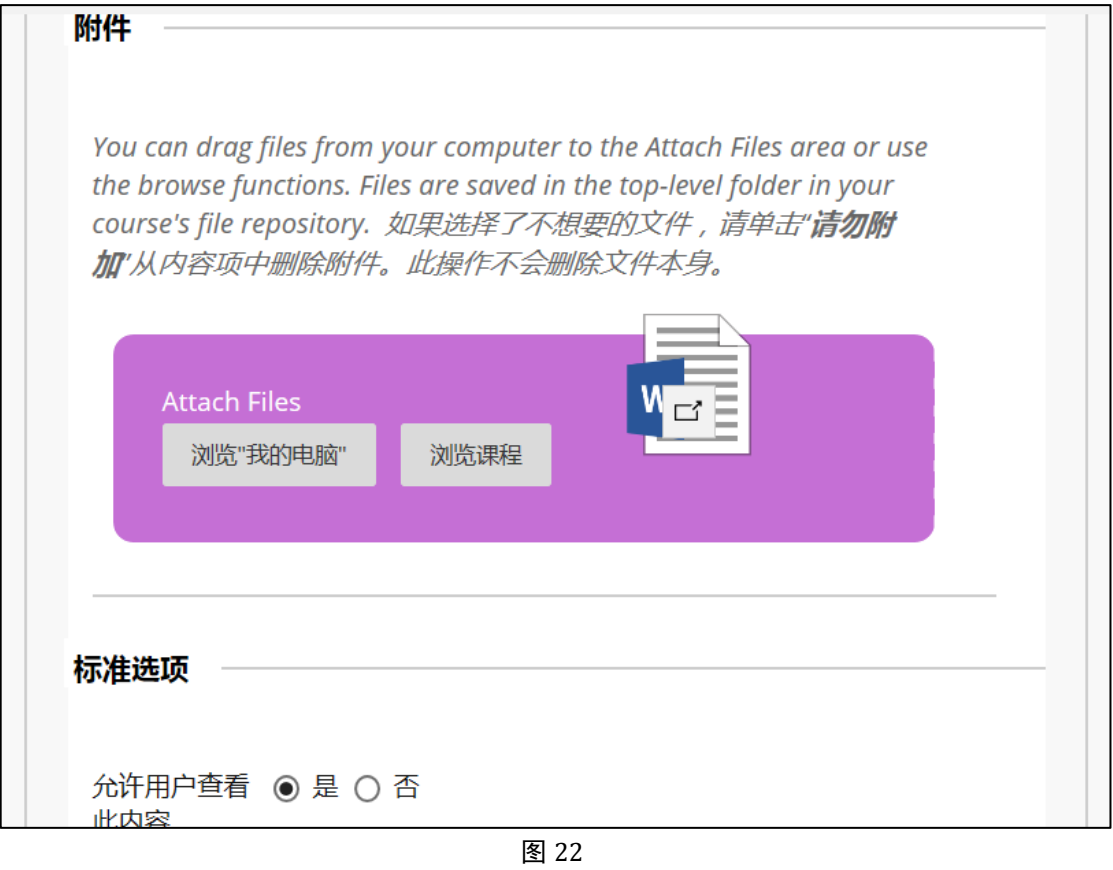

即可成功附件文件,效果如图 23

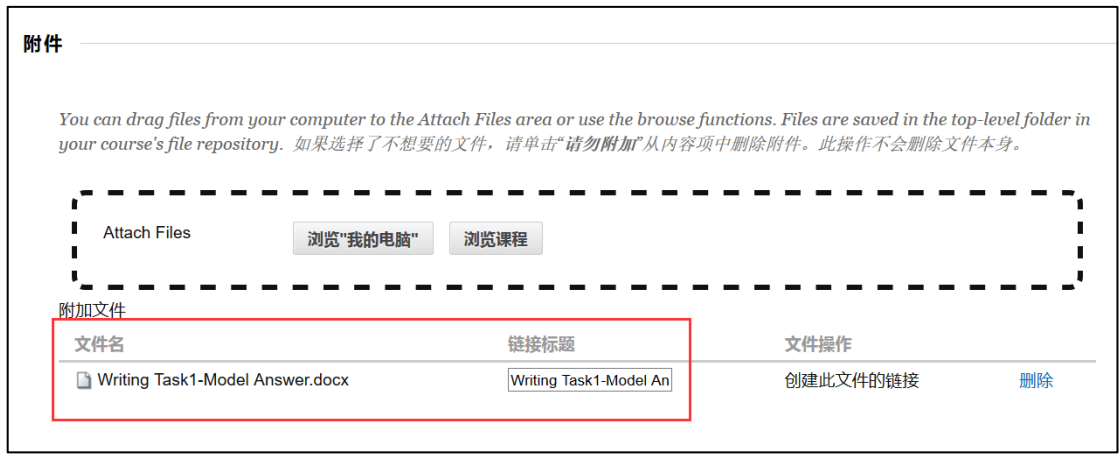

通过拖拽式上传文件附件,可将电脑中的文档资料快速附加到内容展示区。

#### <span id="page-13-0"></span>步骤四、 师生交流互动

教师可以通过发布通知,创建讨论板等形式与学生进行交流

#### <span id="page-13-1"></span>(一) 发布通知

点击"通知"菜单,点击"创建通知",发布新通知。

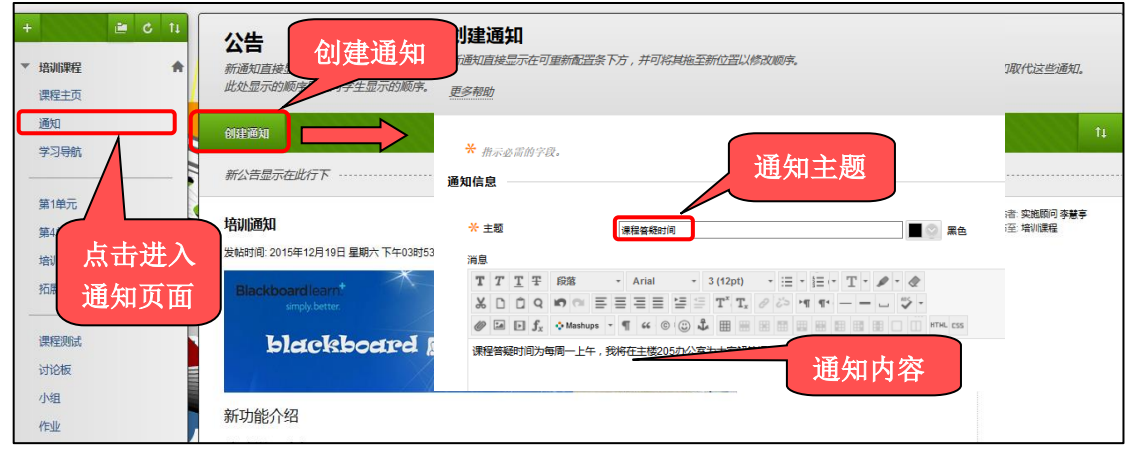

图 24

通知发布效果如下:

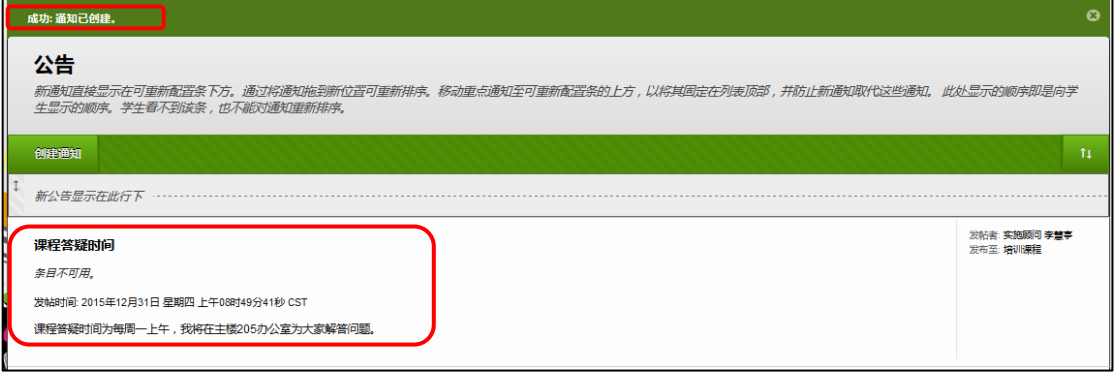

#### <span id="page-14-0"></span>(二) 论坛讨论

创建论坛:点击"学习探讨"菜单,点击"创建论坛",添加新论坛;

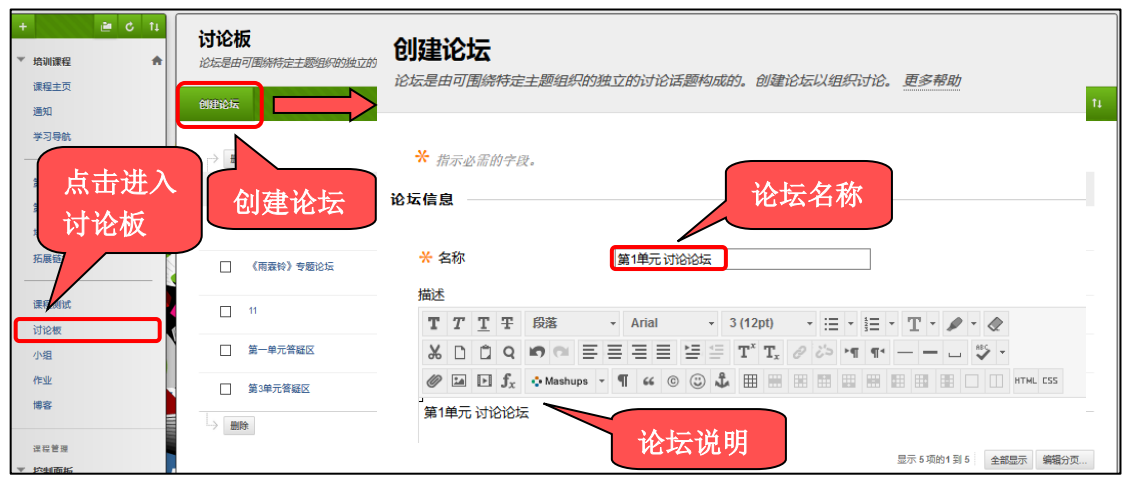

图 26

教师可以对论坛进行设置:

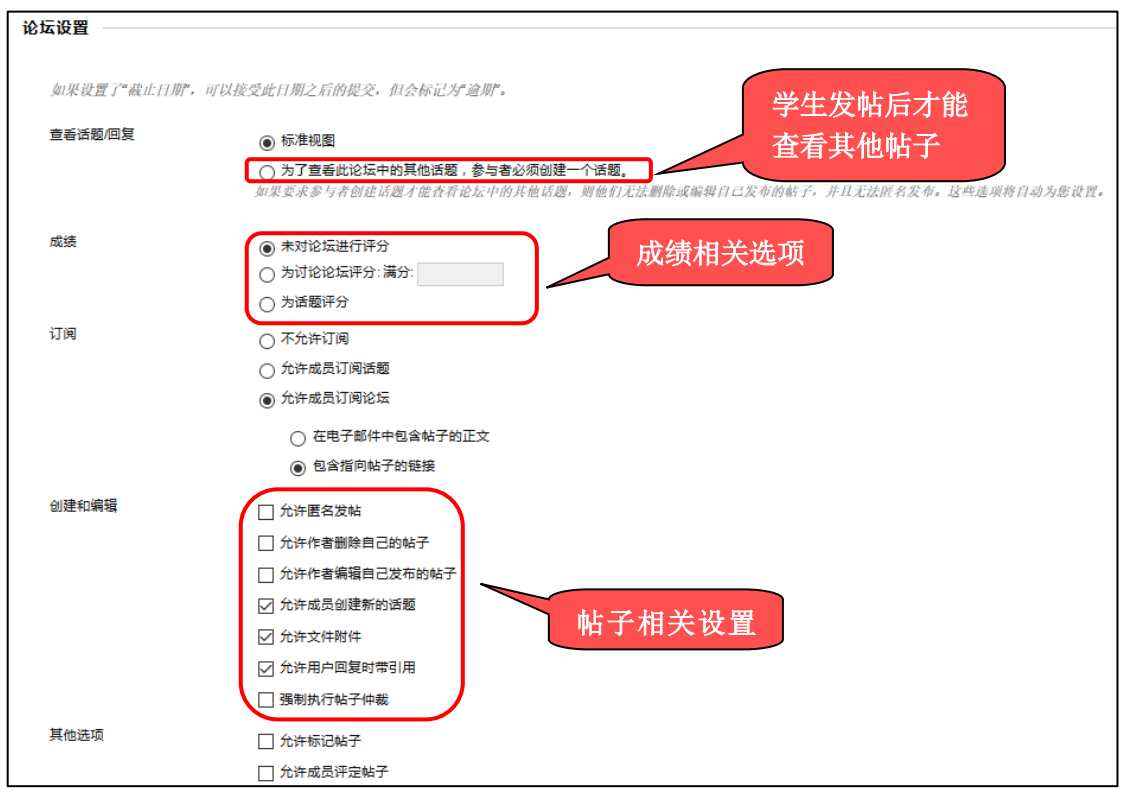

图 27

论坛创建效果如下:

| 讨论板<br>论坛是由可围绕特定主题组织的独立的讨论话题构成的。创建论坛以组织讨论。更多帮助 |           |                                              |                |              |                      |    |  |  |  |  |
|------------------------------------------------|-----------|----------------------------------------------|----------------|--------------|----------------------|----|--|--|--|--|
| 创建论坛                                           |           |                                              |                |              | 搜索                   | 11 |  |  |  |  |
| 删除                                             |           |                                              |                |              |                      |    |  |  |  |  |
|                                                | □ 论坛      | 描述                                           | 帖子总数           | 未读帖子         | 参与者总数                |    |  |  |  |  |
| П                                              | 答疑区       | 请同学们将学习中产生的问题或在此发贴。<br>你也可以在这里回复别人的问题或向别人求助。 | $\overline{2}$ | $\bullet$    | $\overline{1}$       |    |  |  |  |  |
| П                                              | 《雨霖铃》专题论坛 | 请同学们将学习中产生的问题或在此发贴。<br>你也可以在这里回复别人的问题或向别人求助。 | $\overline{2}$ | $\bullet$    | $\overline{2}$       |    |  |  |  |  |
| П                                              | 11        |                                              | 1              | $\bullet$    | $\overline{1}$       |    |  |  |  |  |
| П                                              | 第一单元答疑区   | 有问题                                          | $\overline{2}$ | $\bullet$    | $\blacktriangleleft$ |    |  |  |  |  |
| П                                              | 第3单元答疑区   |                                              | $\overline{2}$ | $\bullet$    | $\overline{1}$       |    |  |  |  |  |
|                                                | 第1单元 讨论论坛 | 第1单元 讨论论坛                                    | $\circ$        | $\bullet$    | $\mathbf 0$          |    |  |  |  |  |
| 删除<br>$\rightarrow$                            |           |                                              |                | 显示 6 项的1 到 6 | 全部显示<br>编辑分页         |    |  |  |  |  |

图 28

 $\overline{ }$ 

点击论坛名称,进入论坛,创建话题:

 $\mathbb{F}$ 

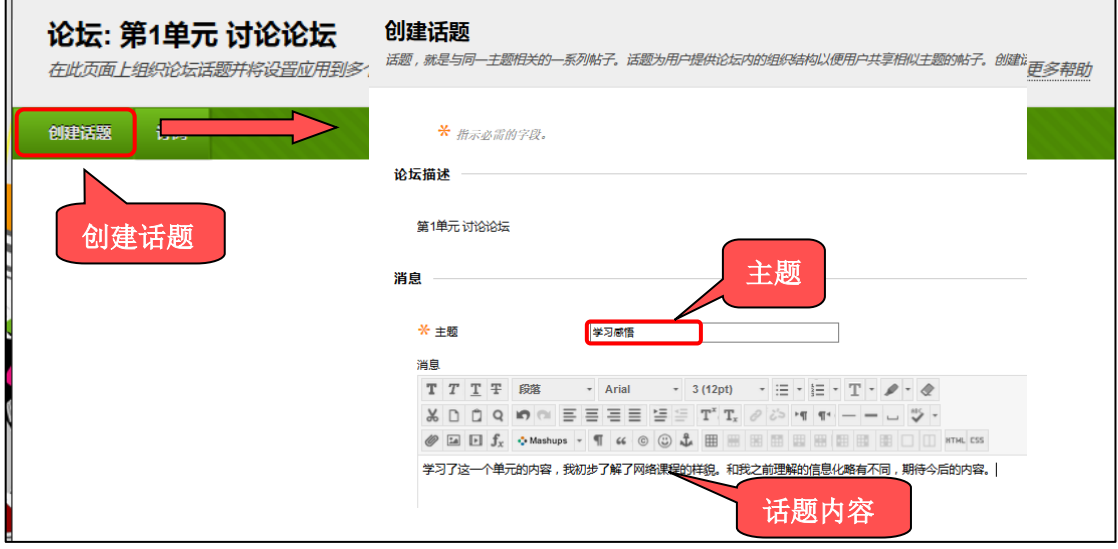

图 29

话题创建后效果如下:

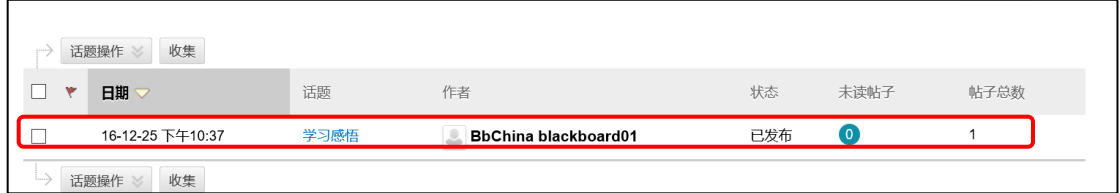

图 30

点击话题标题,显示详细信息,点击消息操作-收集,可以让所有的话题或帖子都呈现在一 个页面上,方便查看:

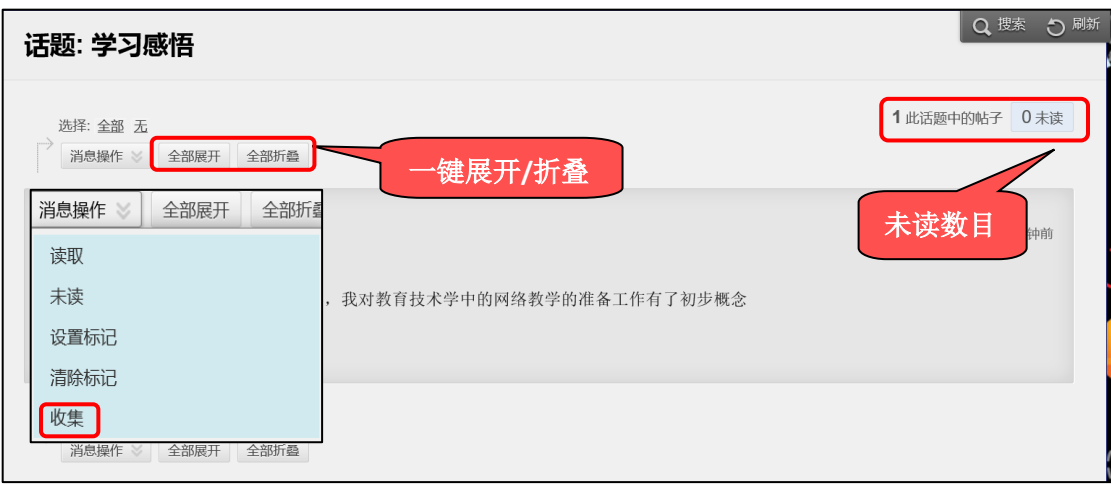

## <span id="page-16-0"></span>步骤五、 布置及批阅作业

#### <span id="page-16-1"></span>(一) 布置作业

点击菜单"作业",选择"测验-作业":

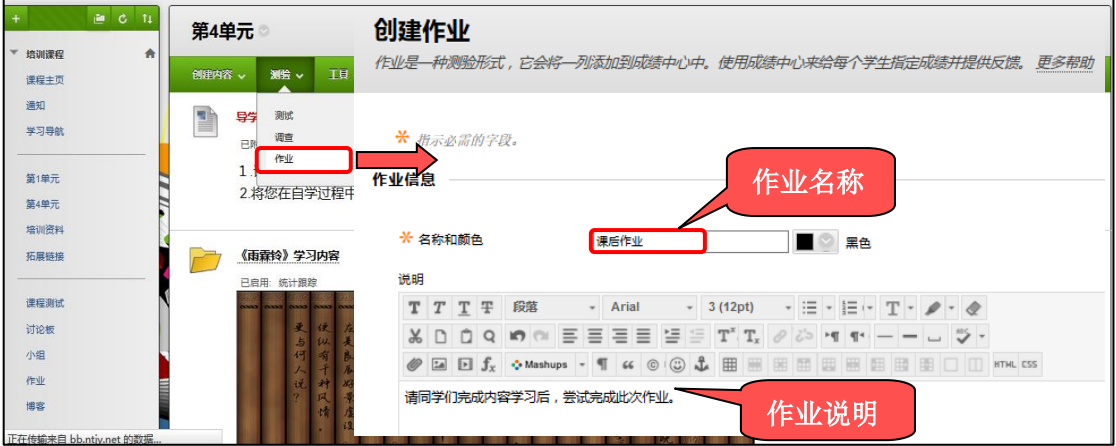

图 32

 教师可设置作业的提交截止日期、满分、允许学生的尝试次数、是否匿名评分以及向学 生显示分数等等

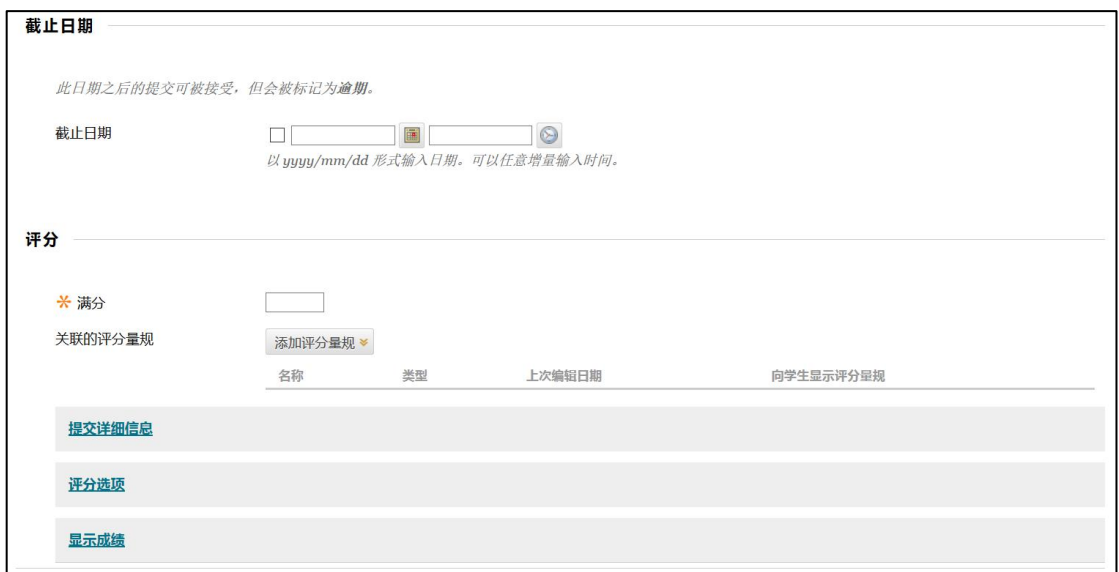

点击右下角的"提交"后,效果如下:

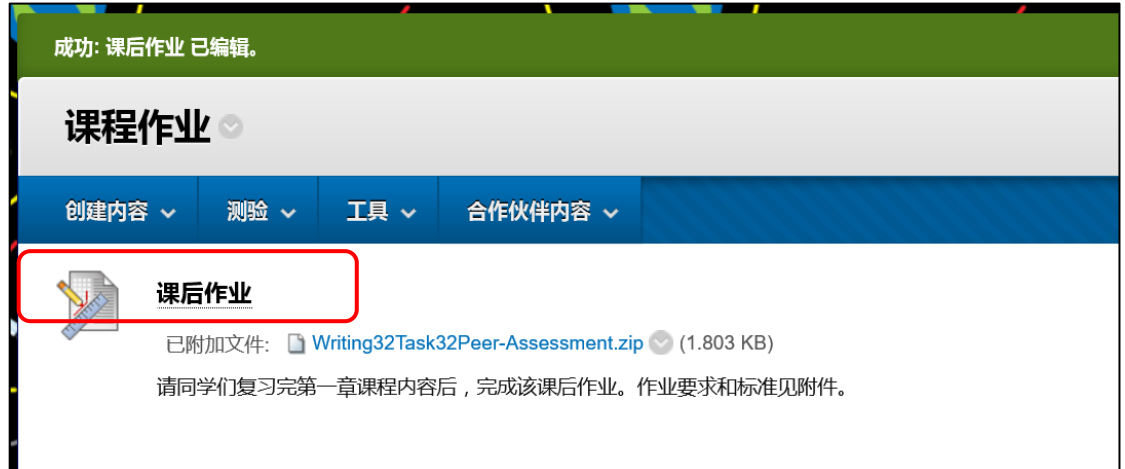

图 22

预览效果如下:

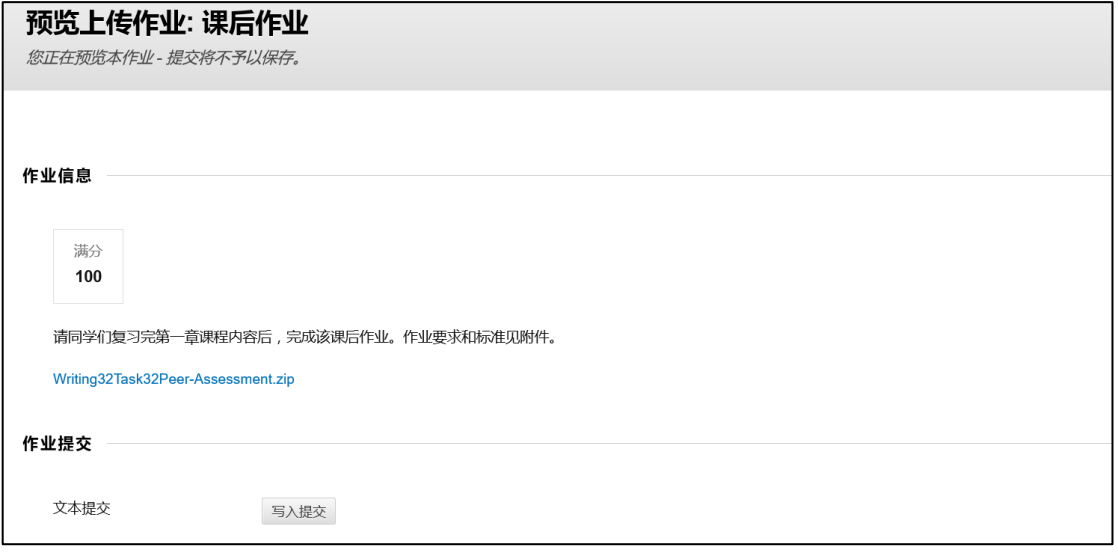

#### <span id="page-18-0"></span>(二) 批阅作业

找到控制面板下的评分中心,点击进入完整的成绩中心。找到学生需要评分的作业项, 单击右边的下拉菜单,点击"成绩详细信息"。

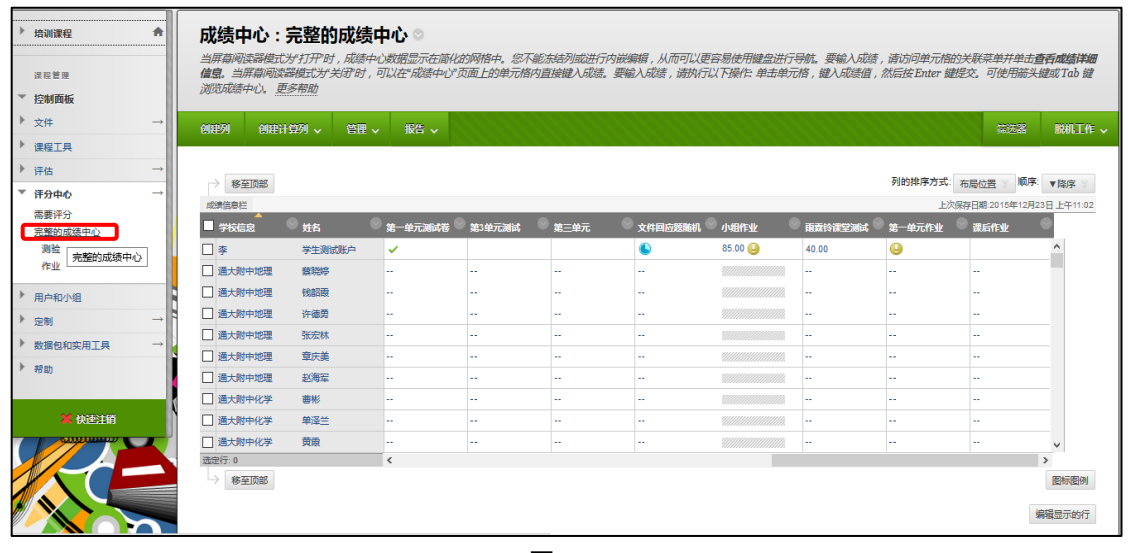

图 24

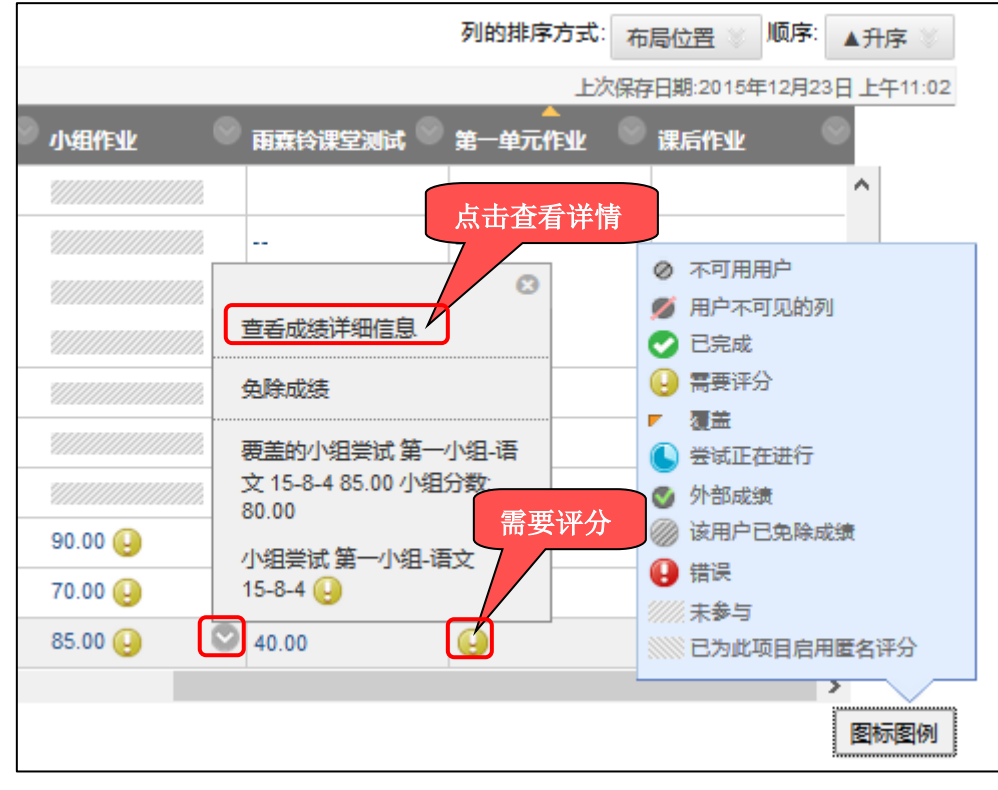

图 25

进入"成绩详细信息"界面,点击"查看尝试"按钮。

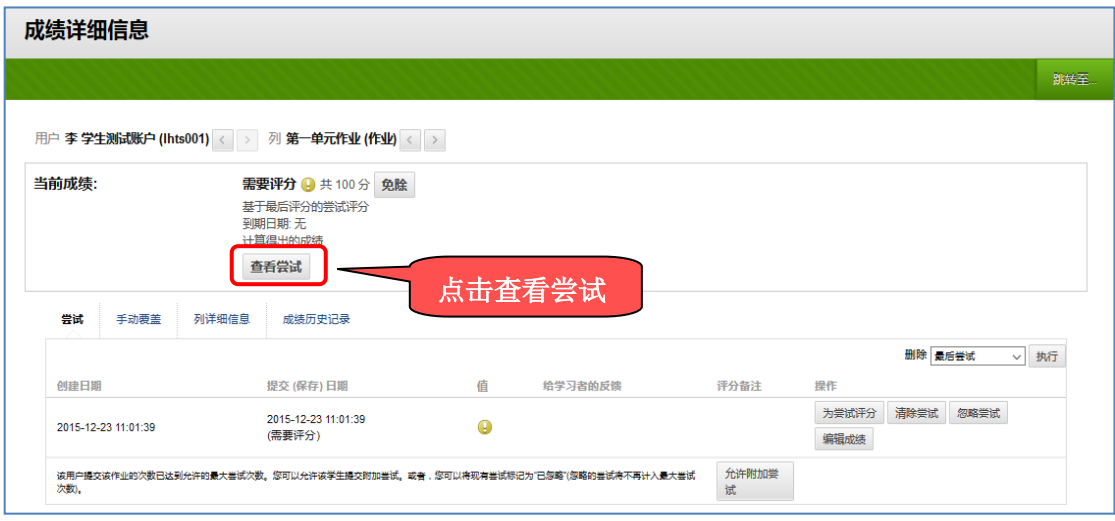

在线预览作业,在作业上做批注,然后输入成绩和反馈信息。

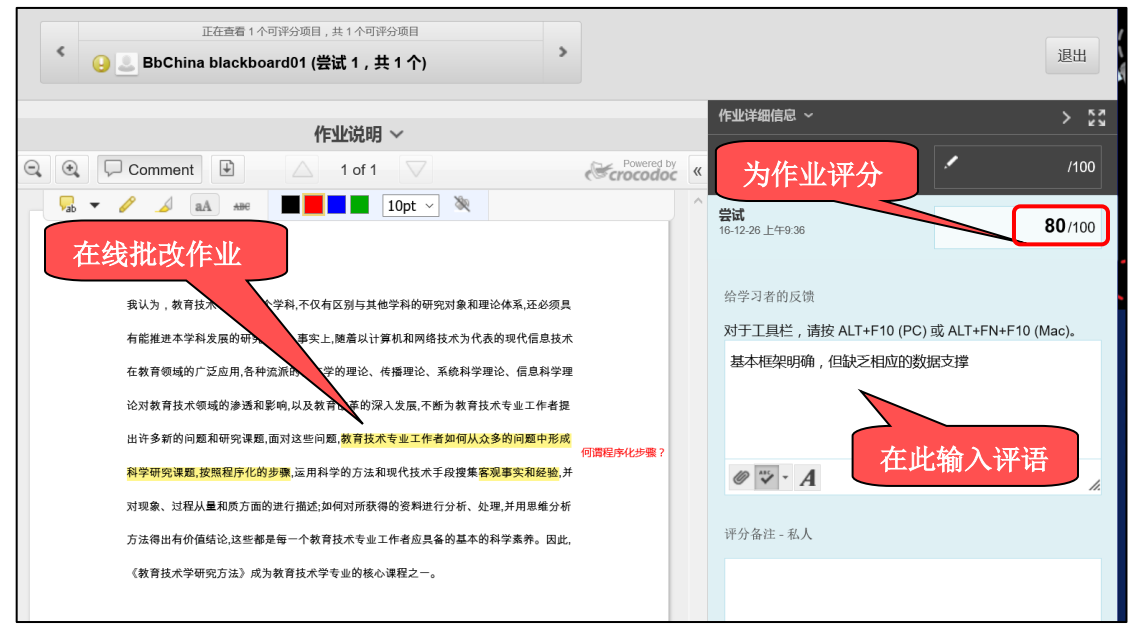

图 27

教师作业批改完毕后,点击 Comment 右侧的下载图标,可将老师的批阅信息下载并保存为文 档格式,可根据需要发送给学生。

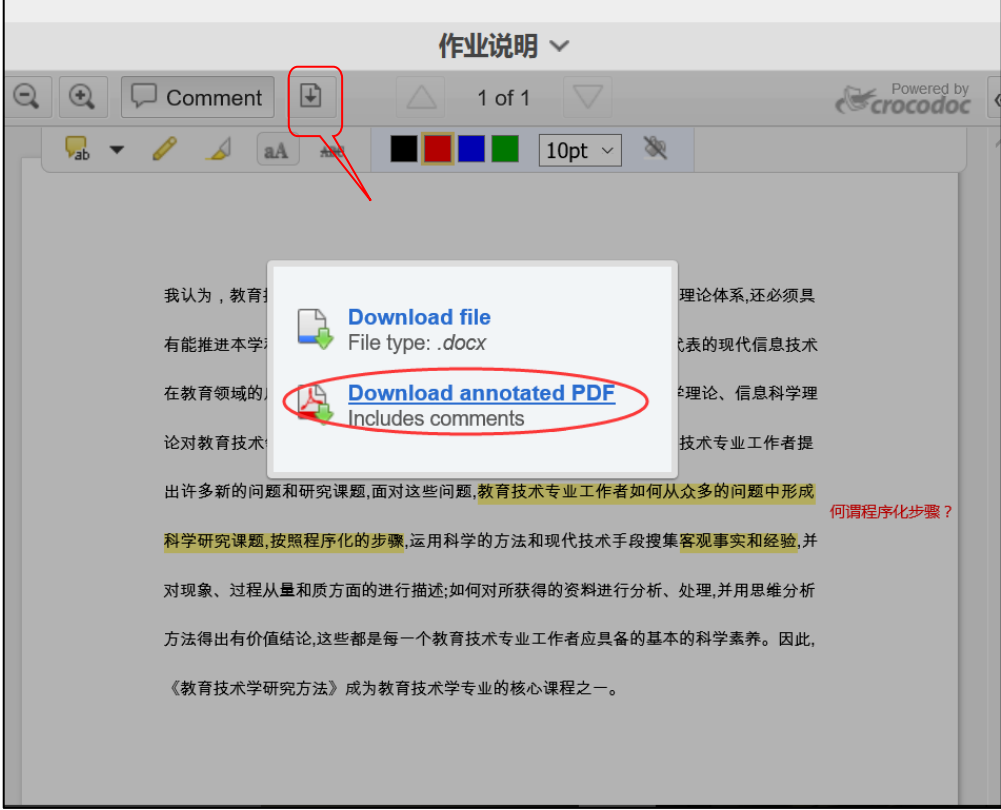

图 37

【注】若教师在成绩中心查看作业详细信息时,页面左侧显示为空白,无法看到作业预 览的页面,请联系学校管理员将此工具开放,才能执行在线批阅作业的操作。 批改完成后,点击右下角的提交,在线批阅完成。效果如下:

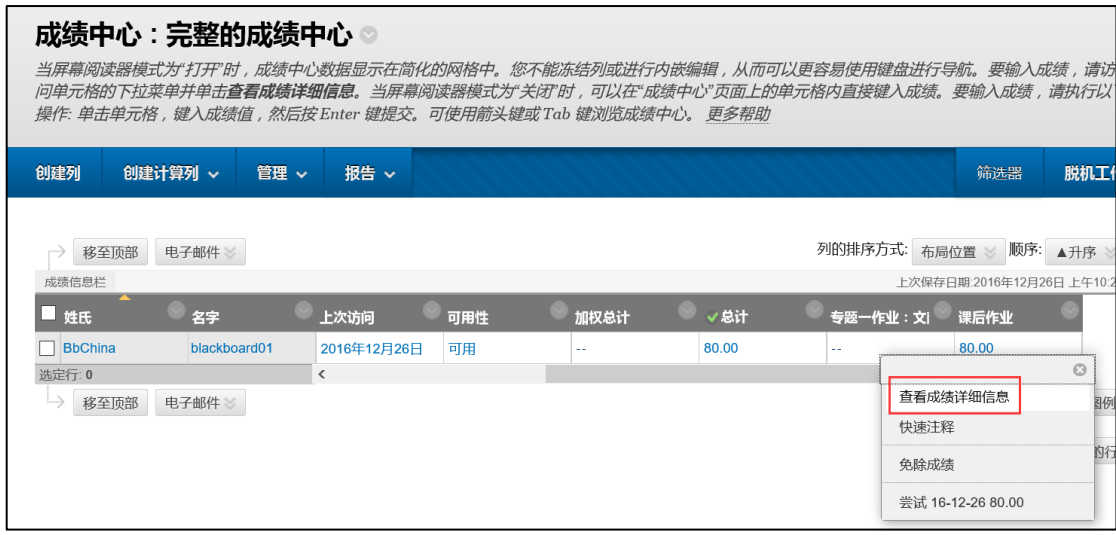

图 38

查看成绩详细信息,可看到分数和反馈。

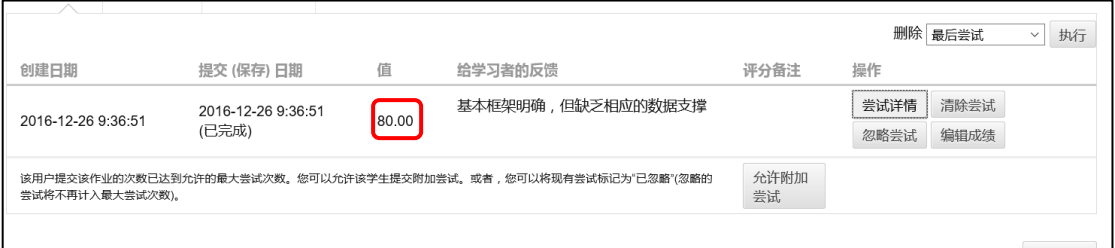

#### 学生登录平台,在"工具-我的成绩"位置可查看自己的分数、教师反馈和评语等信息

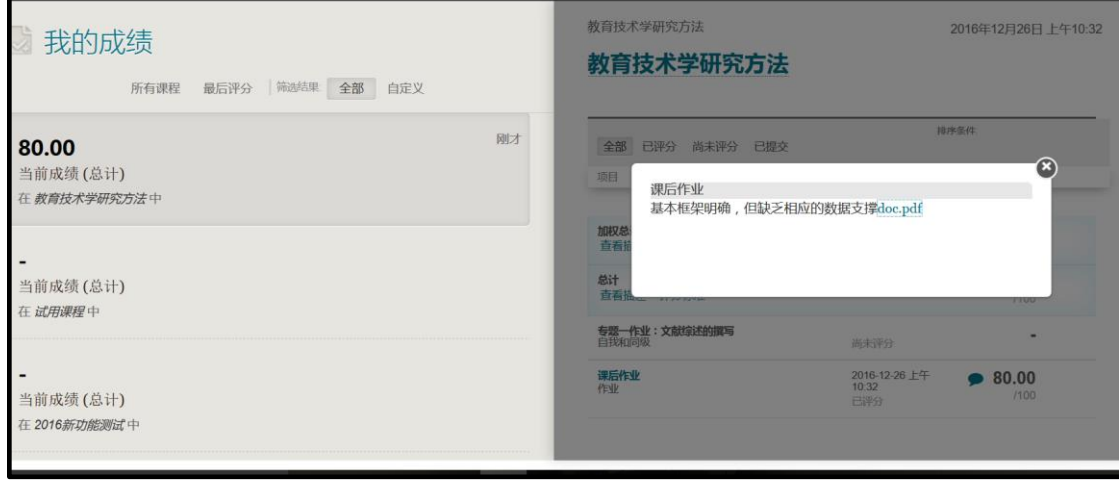

图 40

## <span id="page-21-0"></span>步骤六、 测试

Blackboard 测验包括 17 种题型, 其中客观题可以由系统自动评分, 减轻教师手动阅卷的工 作量,提高工作效率。发布测试的操作由以下三个步骤构成:

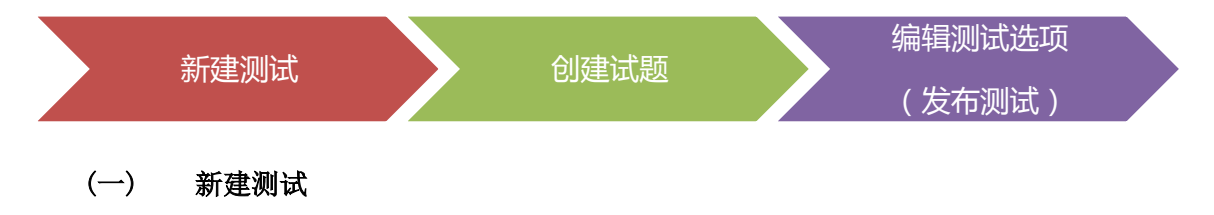

<span id="page-21-1"></span>1. 选择课程菜单中的"在线测试",点击 "测验"后,选择"测试"

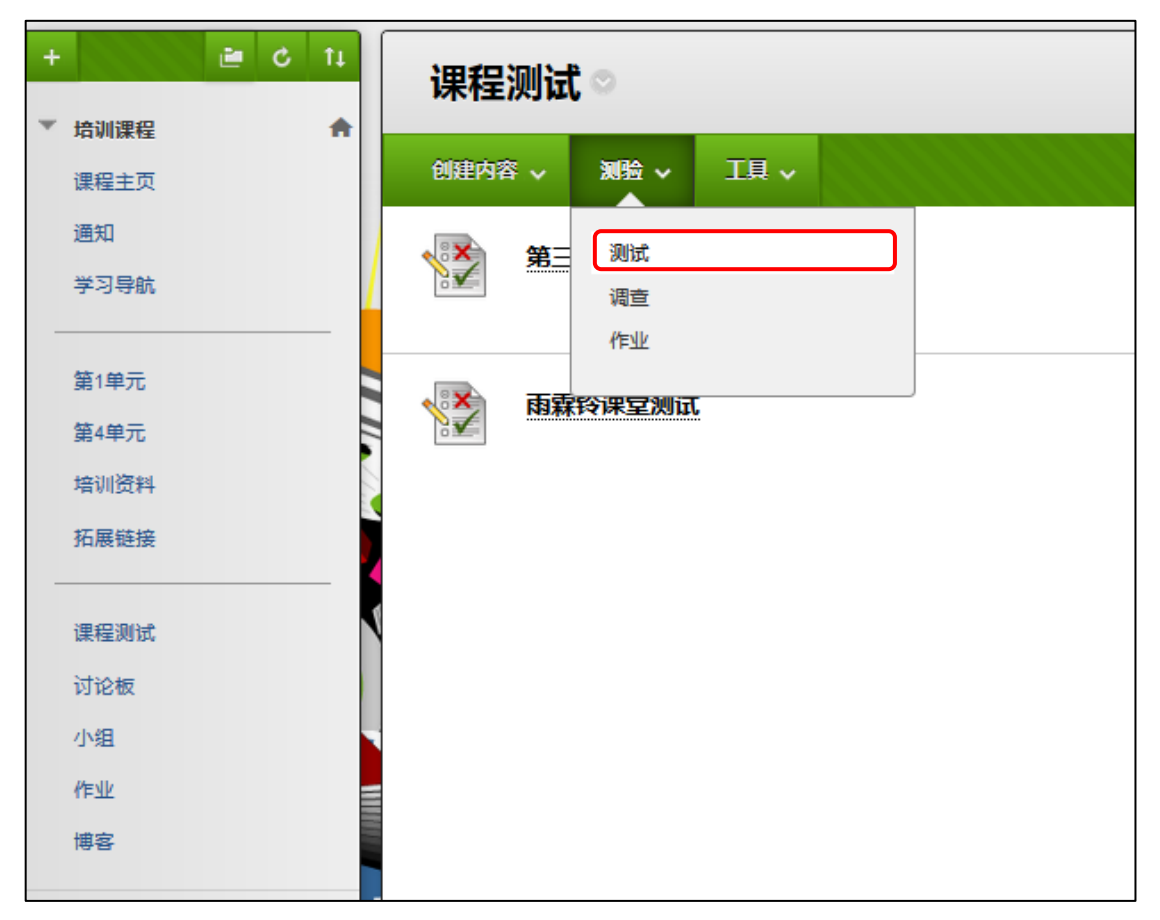

2. 点击"创建"按钮,创建新测试

![](_page_22_Picture_70.jpeg)

图 42

<span id="page-22-0"></span>3. 在"测试信息"中输入"名称"及"说明",完成后点击"提交"

创建试题

1) 点击"创建问题"

| 测试面板: 期中测试 。<br>测试面板允许您添加和编辑问题、添加问题集或随机问题单元、对问题重新排序以及检查测试。<br>更多帮助 |          |      |  |  |  |  |  |  |  |
|--------------------------------------------------------------------|----------|------|--|--|--|--|--|--|--|
| 创建问题 ∨                                                             | 重复使用问题 > | 上载问题 |  |  |  |  |  |  |  |
| 单项选择题<br>多项填空题                                                     |          |      |  |  |  |  |  |  |  |

图 43

- 2) 以"单项选择题"为例,选择创建问题后的"单项选择题"。在"创建/编辑 单项选择题"页面,输入问题标题、设置答案等信息,完成提交。
- 3) 系统默认分值为 10, 若需要修改, 可直接点击输入新的分值, 点击"提交"后

即可更新分数

![](_page_23_Picture_49.jpeg)

图 44

点击上述"确定"后,会返回到"创建测验"页面,点击"提交"

![](_page_24_Picture_38.jpeg)

图 45

#### 编辑测验选项

<span id="page-24-0"></span>1. 点击上述"提交后",即会出现"测验选项"页面,可以对测验信息、测验可用性、截 止日期等进行设置,完成后点击提交

![](_page_24_Picture_39.jpeg)

图 46

【注】除了单独创建不同题型的题目之外,还可以利用批量创建题目的模板,一次性上传多 个问题,具体操作如下:

下表是批量创建题目的 Excel 模板

![](_page_25_Picture_115.jpeg)

图 28

各类题型代码如下表所示:

![](_page_25_Picture_116.jpeg)

以单选题为例:

A 列为题型代码(单选题代码为 MC), B 列填写题干, C 列填写答案, 答案如果正确, 在下一

列标注 correct,答案如果错误,在下一列标注 incorrect

![](_page_25_Picture_117.jpeg)

图 43

![](_page_26_Picture_53.jpeg)

1. 填好模板后,将 excel 表格另存为 Unicode 文本

图 44

2. 根据前文创建测试的步骤至"(二)创建试题",点击"上载问题"

![](_page_26_Picture_54.jpeg)

图 45

3. 然后将 Unicode 文本上传至课程中即可

接下来的步骤请参考(三)编辑测试选项